## Reviewing an existing risk assessment (RA)

Be aware, this is a 2 step procedure.

- 1. Change date of assessment on front page of RA
- 2. Change review date.

Both of these are covered in the process below.

------

When you need to review a RA you can either search for your RA on Evotix Assure or go to 'My Tasks' on the front page, see below:

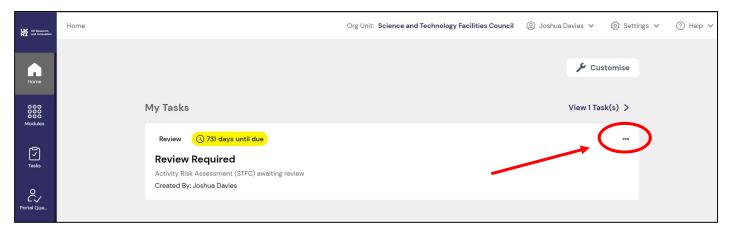

Click on the three dots symbol and then 'Go To Record'. All other options modify the alert and not the RA document.

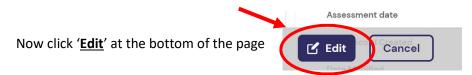

To review a RA you need to check the content on the front page of Evotix Assure is still accurate or does it require to be updated, e.g. has the RA team changed? Who performed the last review? Remove any names that either do not work for STFC or did not contribute to the reviewed RA. Then update the 'Assessment Date', i.e. last date activity was assessed (Step 1). Note: This cannot be a date in the future, unless you can time travel!

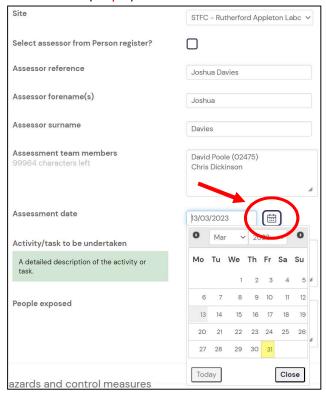

Once the front page has been checked the hazard analysis information requires to be reviewed to check its accuracy. This will either be:

- In line with Evotix Assure in the 'Hazards and Control Measures' section. Simply click on the text to edit it or
  use the cog symbol to the right to delete the entire hazard. You can add more hazards using the green 'Add'
  button at the top of the table; or
- An attachment to Evotix Assure. The attachment will <u>require to be downloaded</u>, reviewed, updated and then the <u>date of the assessment changed</u> in the top brown box and a new review date set at the bottom of the RA. Important:

Now click 'Save' to ensure your changes are not lost.

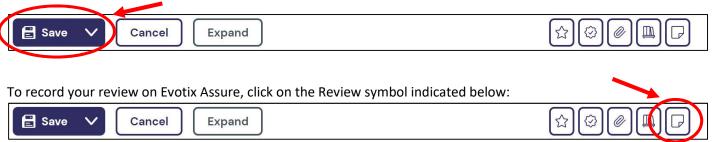

Then click on the cog symbol to the right of the review due (will show as red on the first day it is overdue). Click on 'complete'.

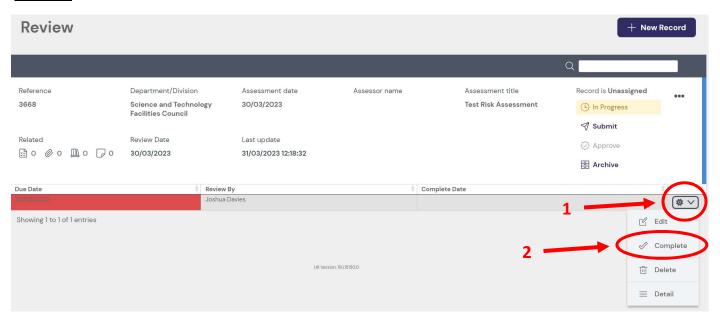

Add information to the 'Comments' box on what was updated during the review. Should you wish to set up another review in the future then click on 'Yes'. If you do not then click on 'No' and follow the guide on how to archive a RA. Setting up a new review date will automatically insert a date of 2 years. Use the cog symbol to the right of this entry should you wish to alter the date or person it is assigned to (Step 2).

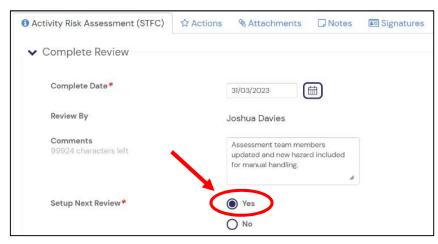